# Inhalt

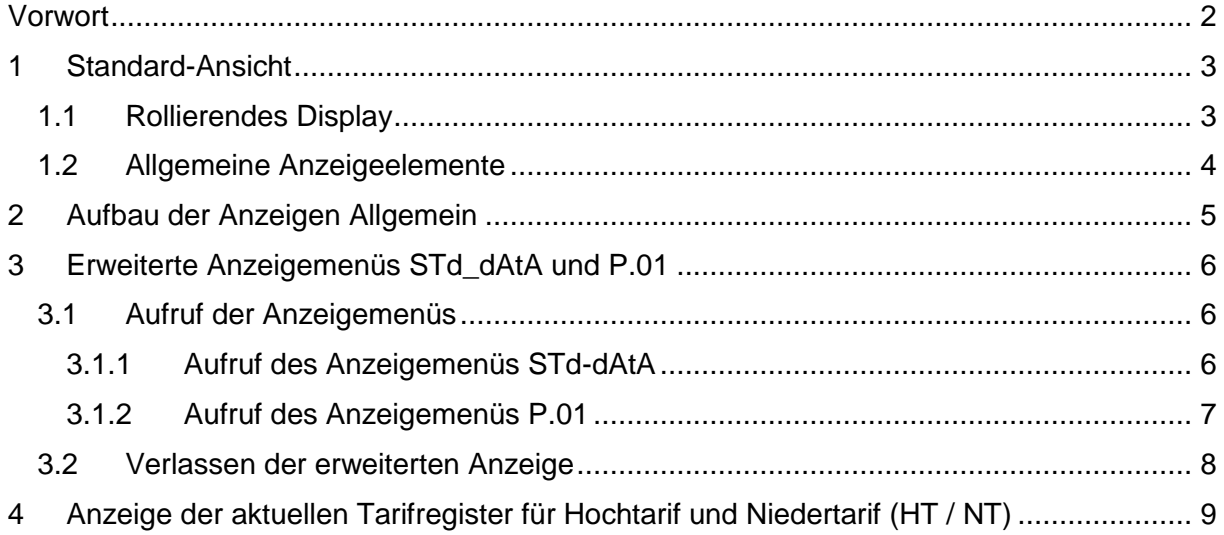

### <span id="page-1-0"></span>Vorwort

Die vorliegende Kurzanleitung beschreibt das erweiterte Anzeigemenü des von Netz Burgenland für Wandlermessungen verwendeten Zählers der Type Landis und Gyr E650/S650. Dieses erweiterte Anzeigemenü gewährt einen detaillierteren Einblick in technische Daten des Zählers die durch das Standardmenü oder die rollierende Anzeige nicht dargestellt werden.

#### Impressum

Netz Burgenland GmbH A-7000 Eisenstadt, Kasernenstraße 10

Tel: +43 (0) 5 / 77 90 - 1550 Fax: +43 (0) 5 / 77 90 - 1904 E-Mail: [info.metering@netzburgenland.at](mailto:info.metering@netzburgenland.at)

Netz Burgenland GmbH ist ein Unternehmen der Burgenland Energie AG.

## <span id="page-2-0"></span>1 Standard-Ansicht

#### <span id="page-2-1"></span>**1.1 Rollierendes Display**

Ohne Tastendruck wird auf dem Display ein sogenanntes rollierendes Display angezeigt (Karussell-Anzeige). Die Betriebsanzeige wechselt nach einem fixen Zeitraster (15 Sekunden). Dargestellt werden folgende Daten:

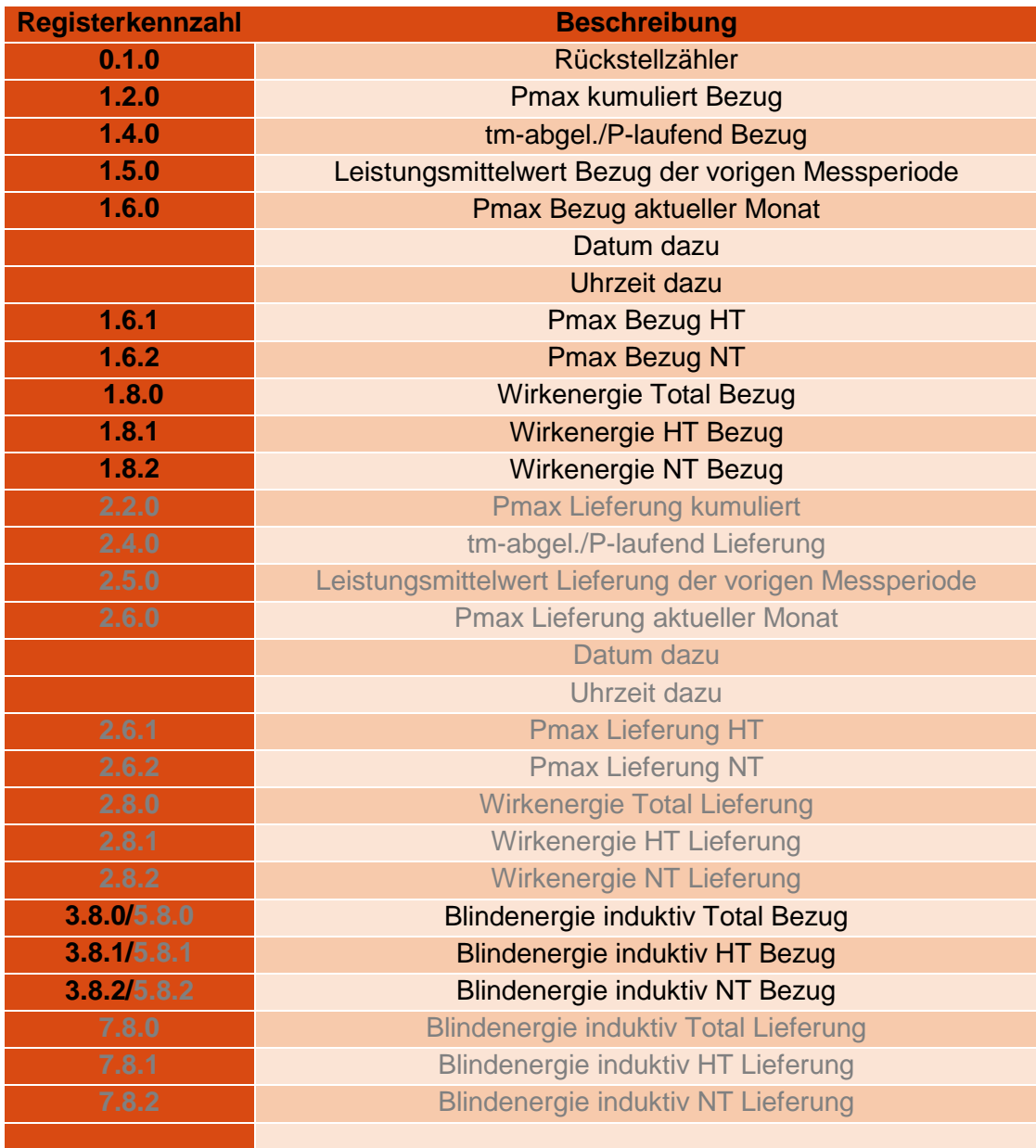

*Tabelle 1 - Angezeigte Register des rollierenden Displays*

*(Grau geschriebene Register sind nicht bei allen Zählern vorhanden)*

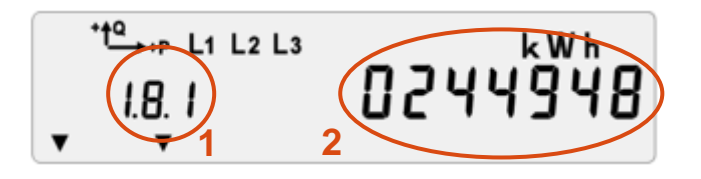

Abbildung 1 - Display - Wirkenergie Bezug "1.8.1"

- **1** … Bezeichnung des dargestellten Registers (Kennzahl)
- **2** … Dargestellter aktueller Wert

#### <span id="page-3-0"></span>**1.2 Allgemeine Anzeigeelemente**

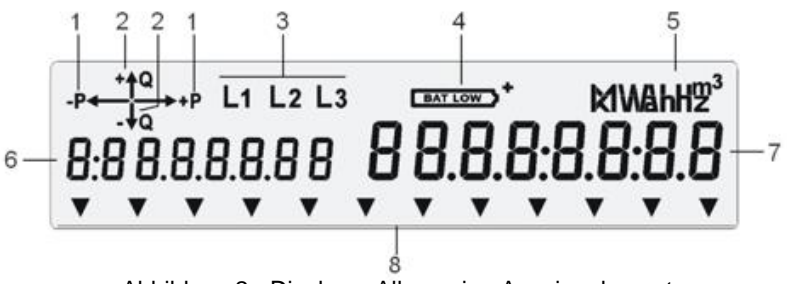

Abbildung 2 - Display – Allgemeine Anzeigeelemente

#### **1 Wirkleistung**

Zeigt der Pfeil nach rechts, so wird aktuell Energie vom Netz bezogen / Zeigt der Pfeil nach links so wird Energie ins Netz eingespeist. Sollte der Fall auftreten, bei dem beide Pfeile auf dem Display erscheinen und einer davon blinkt, so liegt kein Fehler vor! Hier zeigt der durchgehend leuchtende Pfeil die überwiegende Energierichtung der drei Außenleiter an.

#### **2 Blindleistung**

Der Blindleistungsbezug (+Q) und die Einspeisung der Blindleistung (-Q) wird ebenfalls am Display angezeigt.

#### **3 Phasenspannungen**

Blinken bei umgekehrtem Drehfeld.

#### **4 Batteriezustand**

Ladespannung

**5 Einheitenfeld**

- **6 Kennziffernfeld**
- **7 Wertefeld**

#### **8 12 Pfeilsymbole für Zustandshinweise (z.B. Tarife)**

### <span id="page-4-0"></span>2 Aufbau der Anzeigen Allgemein

- **Standard-Ansicht:** Rollierendes Display/Anzeigemenü
- **STd\_dAtA:** Anzeige aller Register inkl. gespeicherter Vorwerte
- **P.01:** Lastprofil 1, Anzeige aller 15-Minuten-Werte

Das rollierende Display ist die Anzeige die standardmäßig angezeigt wird. Bei einmaligem Betätigen einer der Anzeigetasten gelangt man zur Anzeigekontrolle, durch nochmaliges Drücken kommt man zum erweiterten Anzeigemenü **STd\_dAtA,** danach zu **P.01**.

# <span id="page-5-0"></span>3 Erweiterte Anzeigemenüs STd\_dAtA und P.01

#### <span id="page-5-1"></span>**3.1 Aufruf der Anzeigemenüs**

Bei erstmaliger Betätigung der Anzeigetaste erscheint folgende Anzeige. Hier kann kontrolliert werden, ob alle Anzeigeelemente des Displays vollkommen funktionstüchtig sind.

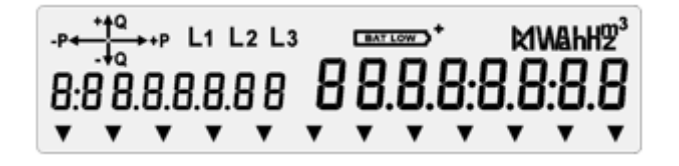

Abbildung 3 - Display Anzeigemöglichkeiten

#### <span id="page-5-2"></span>**3.1.1 Aufruf des Anzeigemenüs STd\_dAtA**

Durch nochmaliges Drücken gelangt man zur Auswahl des Anzeigemenüs **STd\_dAtA.**

Zum Aufruf des Anzeigemenüs muss eine der beiden Anzeigetaste oben rechts am Zähler für mindestens 3 Sekunden gedrückt werden. In diesem Anzeigemenü wird eine vorkonfigurierte Liste wesentlicher Zählerdaten angezeigt.

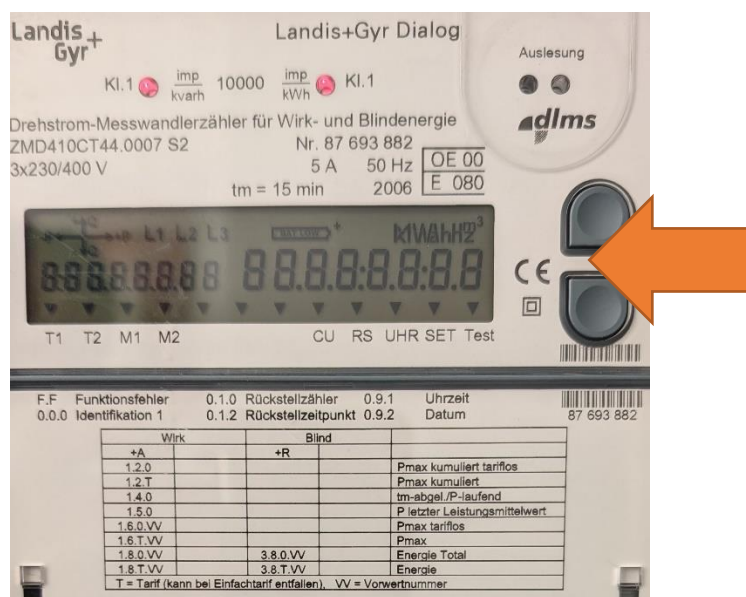

*Abbildung 4 - Zähler E6500 – Anzeigetasten*

Der erste Wert in der Anzeige (F.F) wird sogleich angezeigt. Durch kurzes Drücken der Anzeigetaste wird der nächste Wert aufgerufen. Für Register mit abgespeicherten Vorwerten besteht die Möglichkeit, diese mit einem langen Tastendruck (mind. 2 Sekunden) zu überspringen.

Durch Dauerbetätigung einer der beiden Anzeigetasten werden die aktuellen Werte aller Register nacheinander angezeigt.

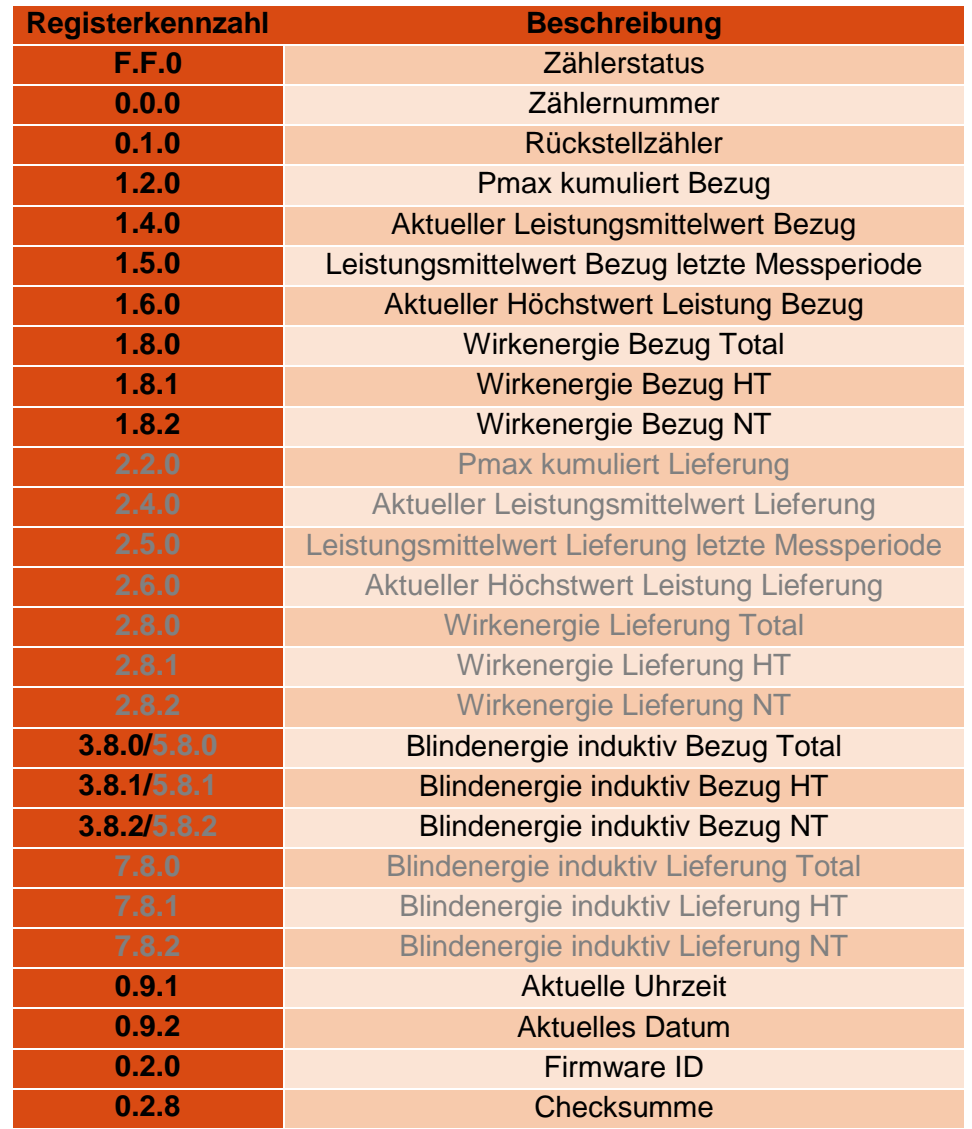

Im erweiterten Anzeigemenü **STd\_dAtA** sind folgende Register vorhanden.

*Tabelle 2 - Angezeigte Register des STd\_dAtA Menüs Grau geschriebene Register sind nicht bei allen Zählern vorhanden*)

Sollten zusätzlich noch andere Register vorhanden sein, so sind diese für die Verrechnung nicht relevant.

#### <span id="page-6-0"></span>**3.1.2 Aufruf des Anzeigemenüs P.01**

Durch nochmaliges Drücken gelangt man zur Auswahl des Anzeigemenüs **P.01.**

Durch langes (mindestens 2 Sekunden) Drücken einer der beiden Anzeigetasten wird der erste Wert des Lastprofils 1 angezeigt. Die einzelnen Einträge des 15-Minuten-Lastprofils können dann durch kurzes Drücken nach der Reihe abgerufen werden.

#### <span id="page-7-0"></span>**3.2 Verlassen der erweiterten Anzeige**

Zum Verlassen der Menü- oder Anzeigeschleife gibt es folgende Möglichkeiten:

- Wenn die Anzeige an der Position **End** steht, die Taste länger als 2 Sekunden gedrückt halten. Danach wird beim Loslassen der Taste wieder der Menüpunkt **STd\_dAtA** angezeigt.
- Um aus der Liste wieder in die Betriebsanzeige zu gelangen, müssen beide Anzeigetasten gleichzeitig gedrückt werden.
- Nach einer Wartezeit von 10 Minuten werden Untermenüs und erweiterte Anzeigen automatisch verlassen und es wird die Standard-Ansicht erneut aktiviert.

# <span id="page-8-0"></span>4 Anzeige der aktuellen Tarifregister für Hochtarif und Niedertarif (HT / NT)

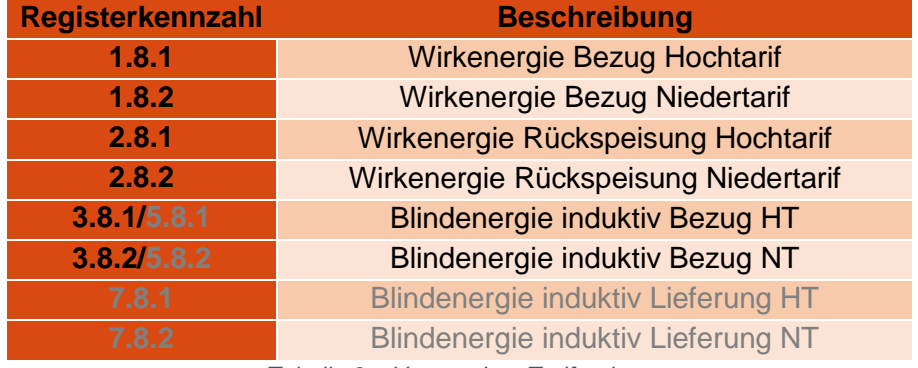

Auflistung aller relevanten Register zur Hochtarif- und Niedertarif-Messung:

*Tabelle 3 – Verwendete Tarifregister*

Die Unterscheidung zwischen HT und NT wurde zwischenzeitlich aufgelassen. Es ist somit nur mehr das Tarifregister 1 in Verwendung. Sobald ein Zähler von Doppeltarif auf Einfachtarif umgestellt wurde, werden die Niedertarif Register bei Verbrauch bzw. Lieferung (1.8.2 und 2.8.2) nicht mehr erhöht. Die Erfassung erfolgt ausnahmslos (00:00 bis 24:00) in den Hochtarif Registern (1.8.1 und 2.8.1).